# **การติดตั้ง Printer Drivers SATO**

## คลิก Start > Printers and Faxes

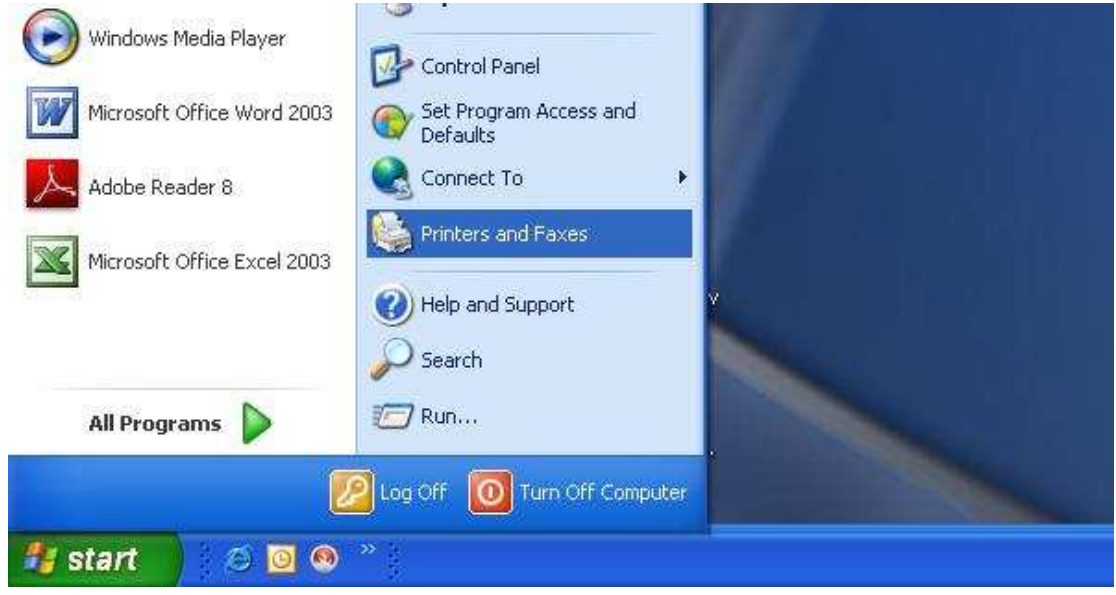

## เลือก Add a printer

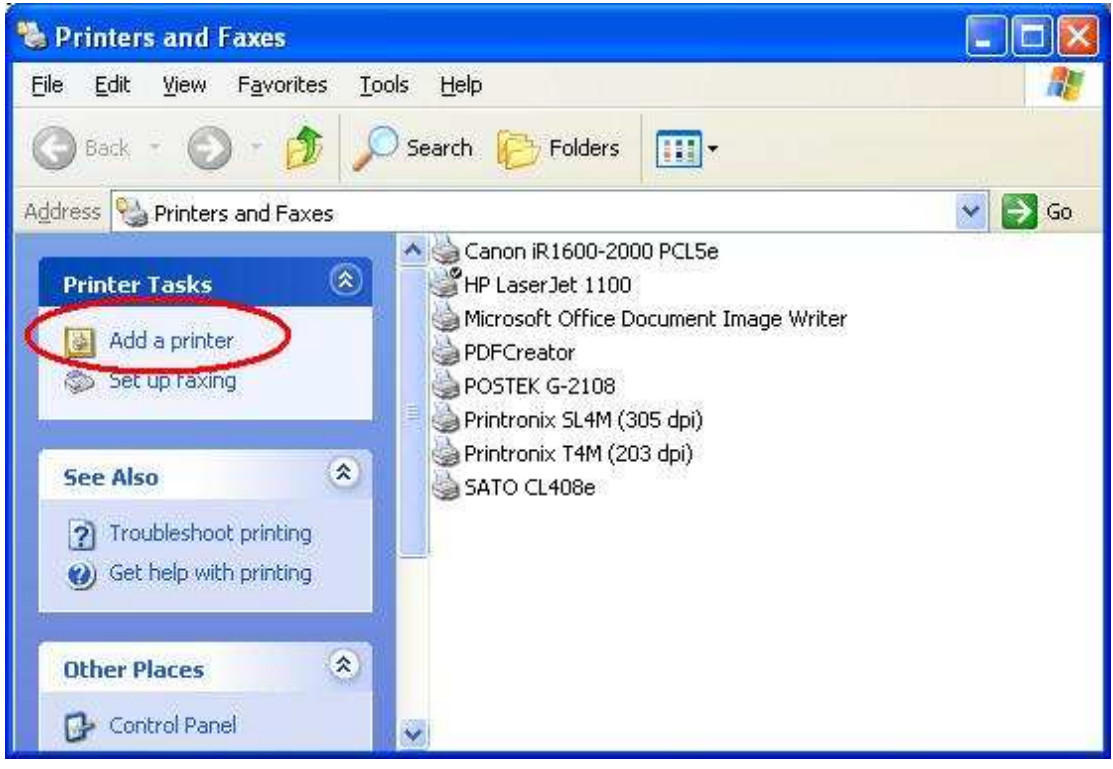

### คลิก Next

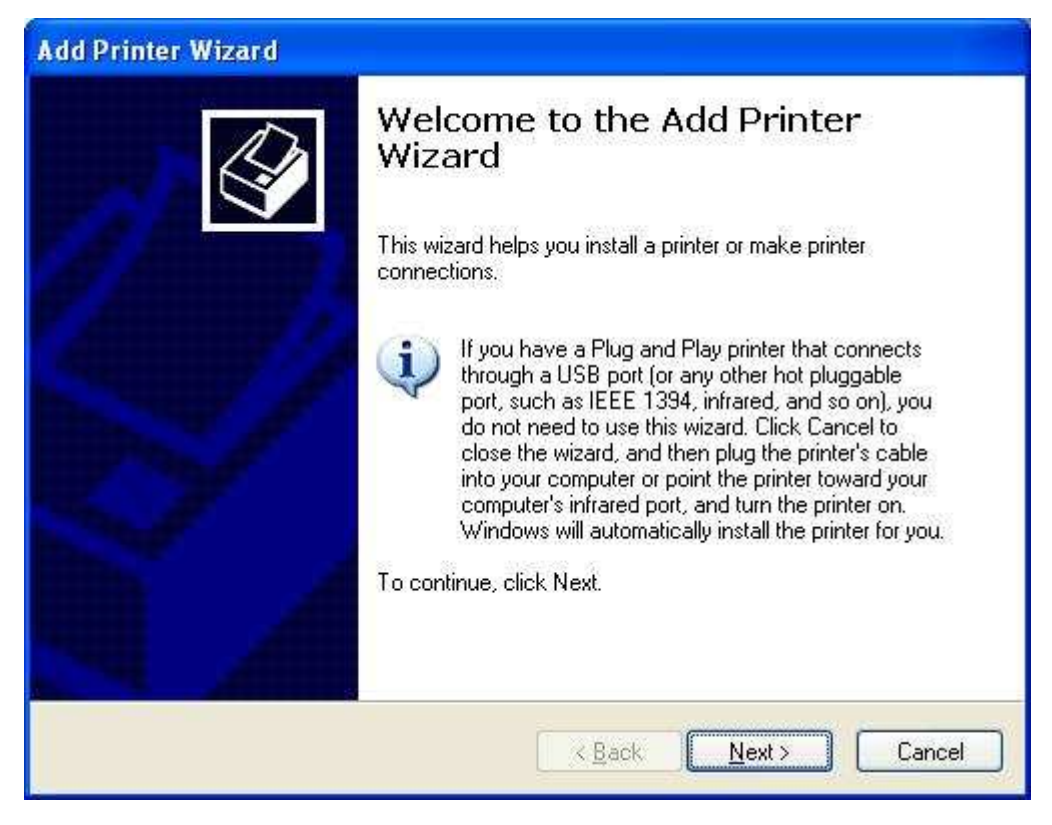

เลือก - Local printer attached to this computer เมื่อตองการติดตั้ง Printer กับ Computer เครื่องนี้ เลือก - A network printer เมื่อตองการติดตั้ง Printer ผาน Network คลิก Next

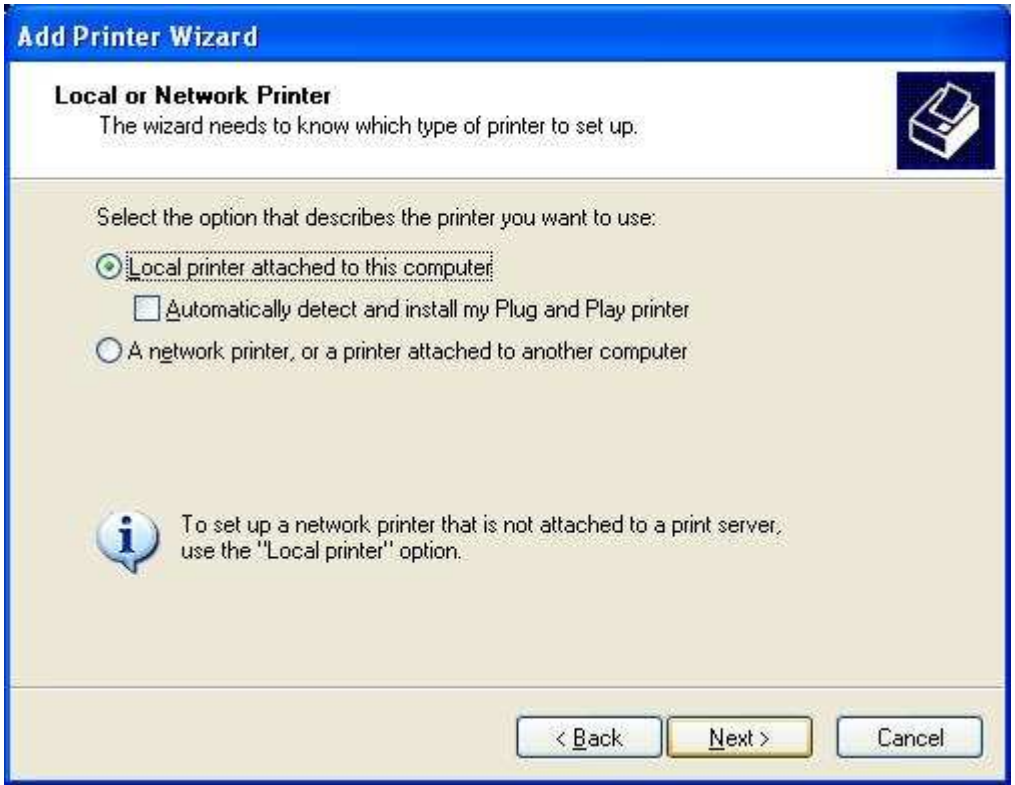

คลิกเครื่องหมายชี้ลงเพื่อเลือก Port ที่ตองการติดตั้งกับ Printers

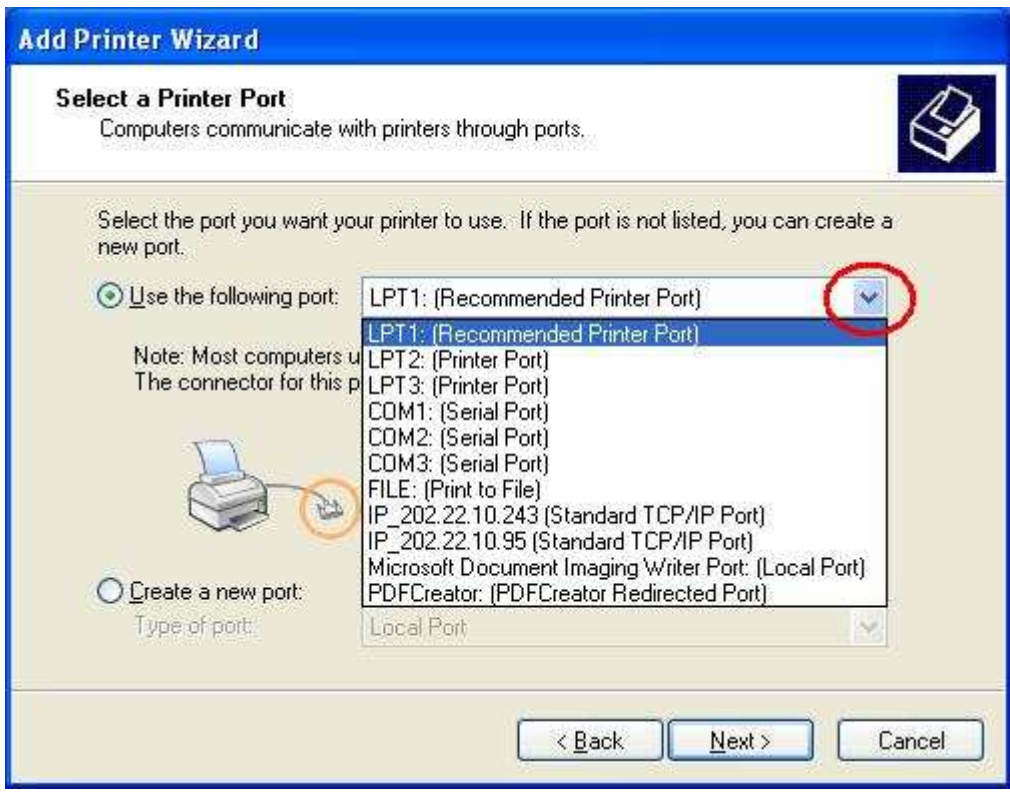

คลิก Have Disk…

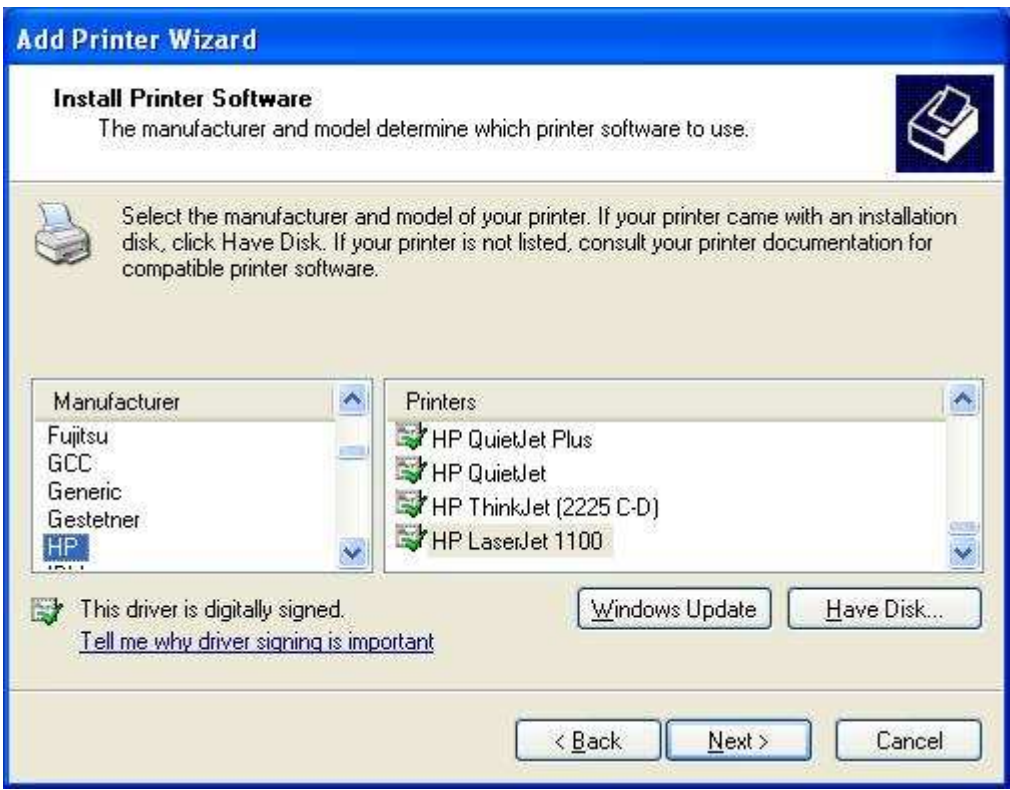

คลิก Browse ไปยังตําแหนง Folder ที่เก็บ Drivers อยู

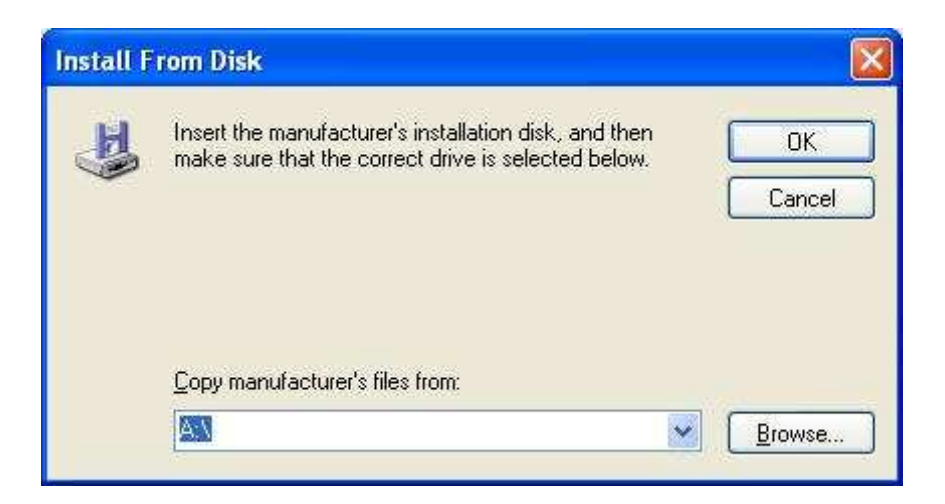

## คลิก Open

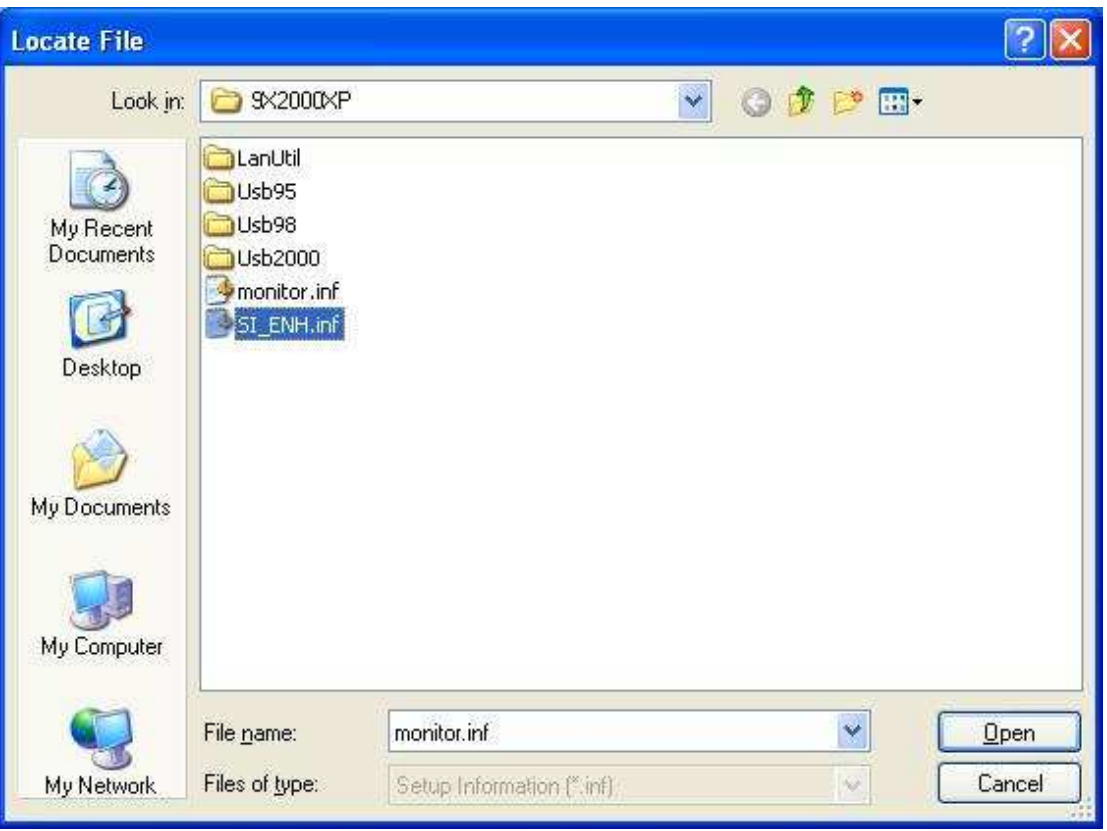

## คลิก OK

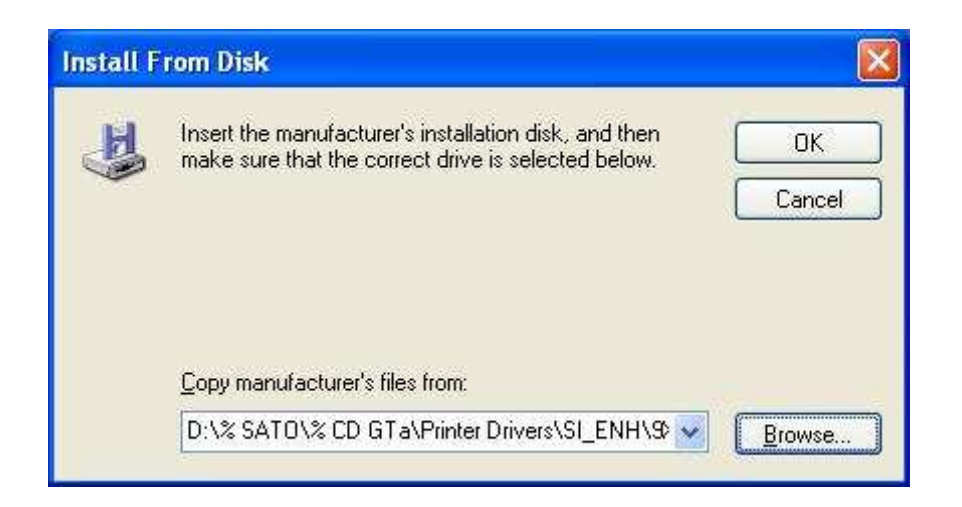

#### เลือกรุน Printers ที่ตองการติดตั้ง คลิก Next

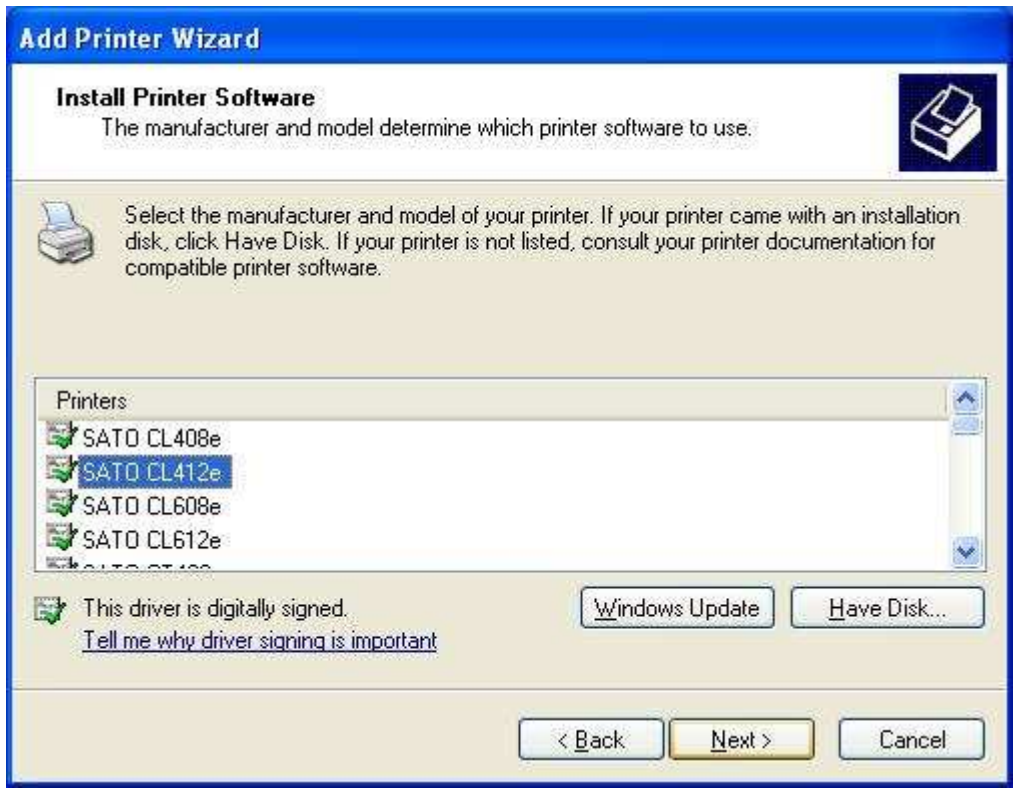

ถ้าต้องการให้ Printer ถูกเลือกเป็นลำดับแรกในการใช้งานให้เลือก Yes แต่ถ้าไม่ให้เลือก No คลิก Next

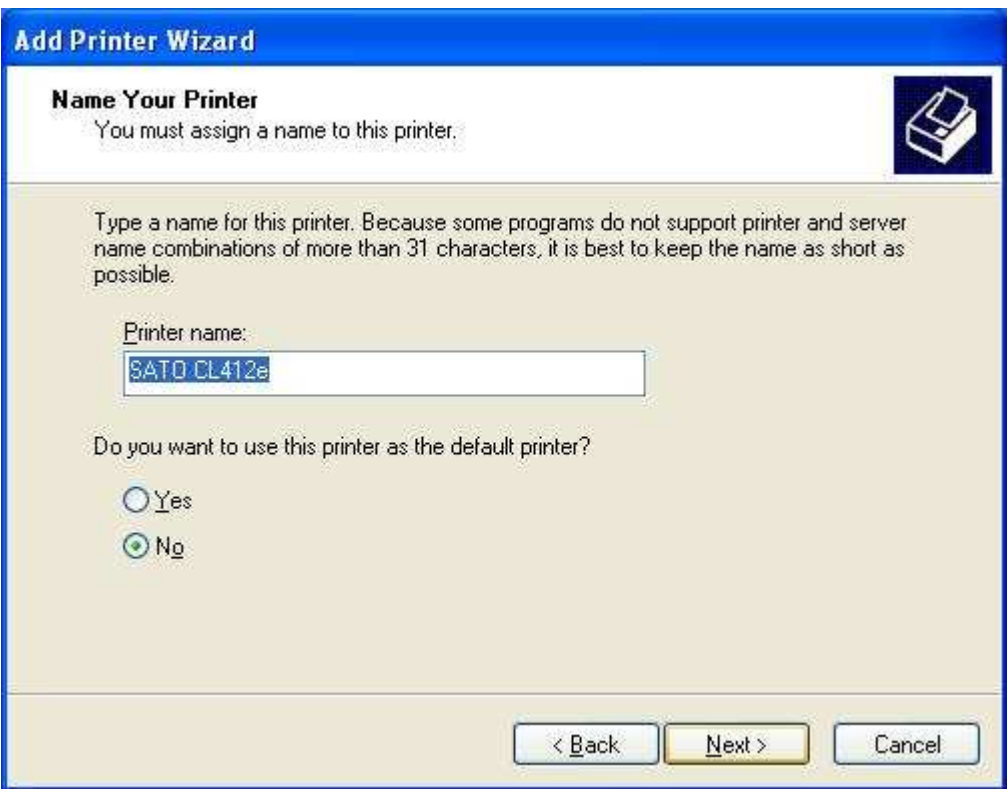

เลือก Yes ถาตองการทดสอบการพิมพของ Printer แตถาไมใหเลือก No คลิก Next

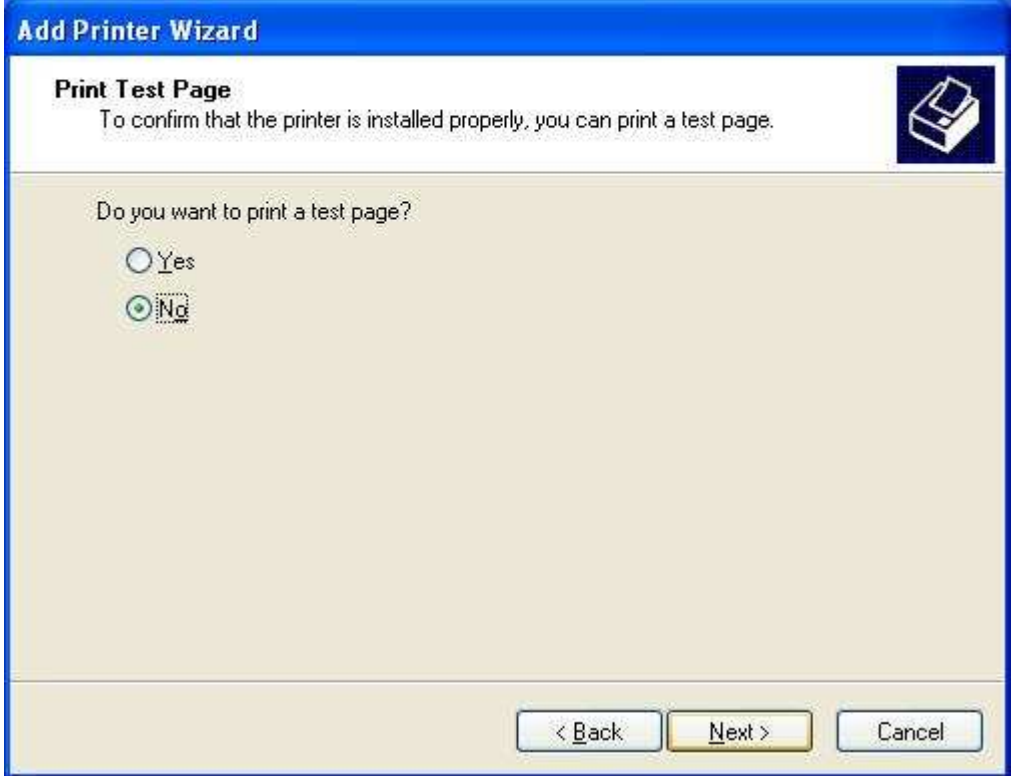

#### คลิก Finish

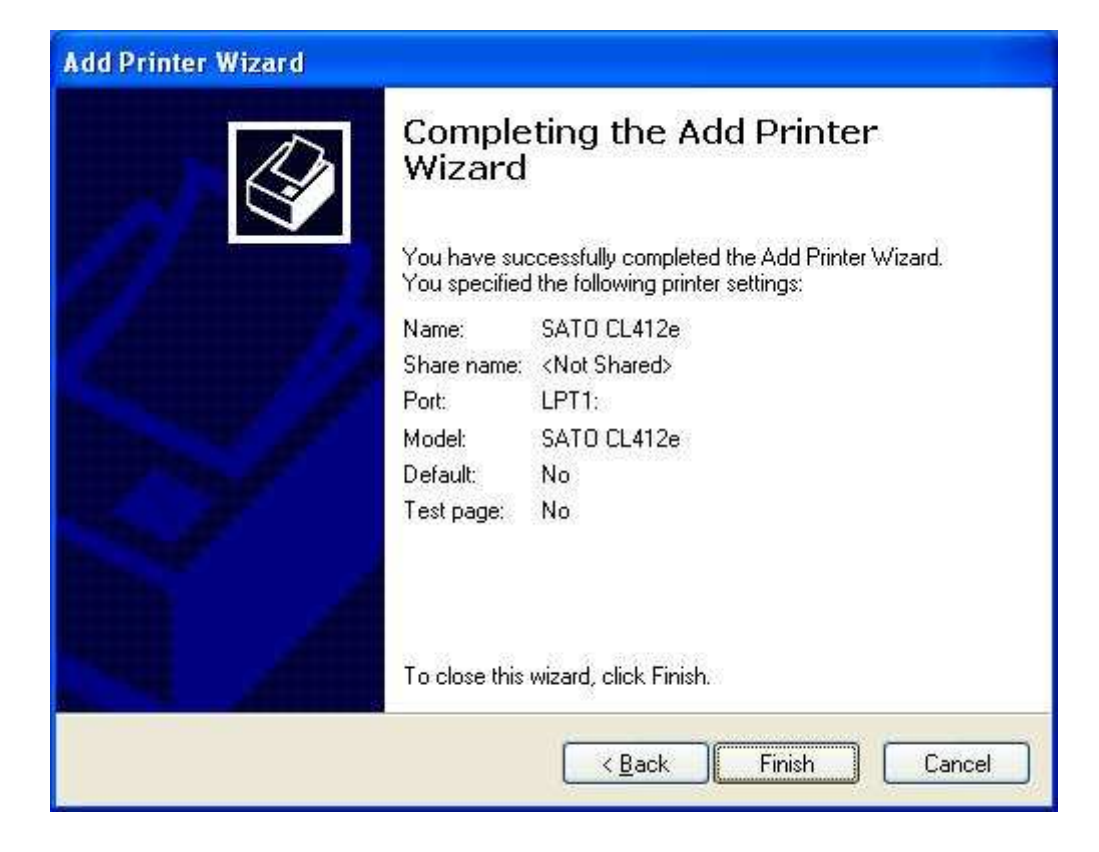

Windows จะทําการ Copy Files เขาระบบ แลวจะปดหนาตางเอง....

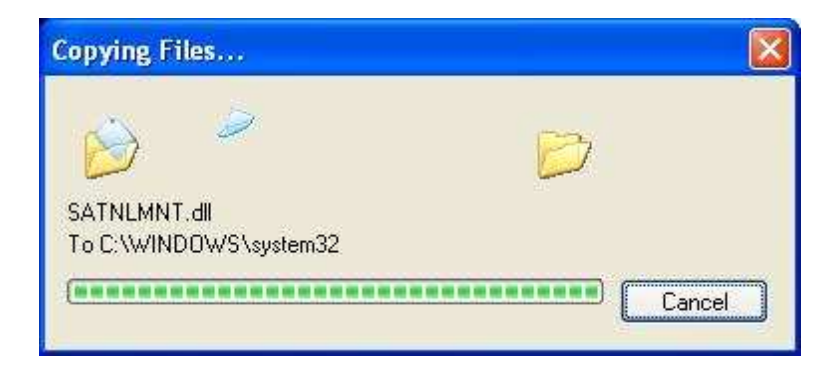